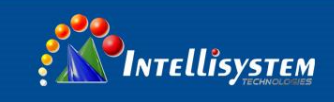

# *ThermalTronix*

TT-1040S-UTCM

## TT-1075S-UTCM

# *Thermal Imaging Camera*

User Manual

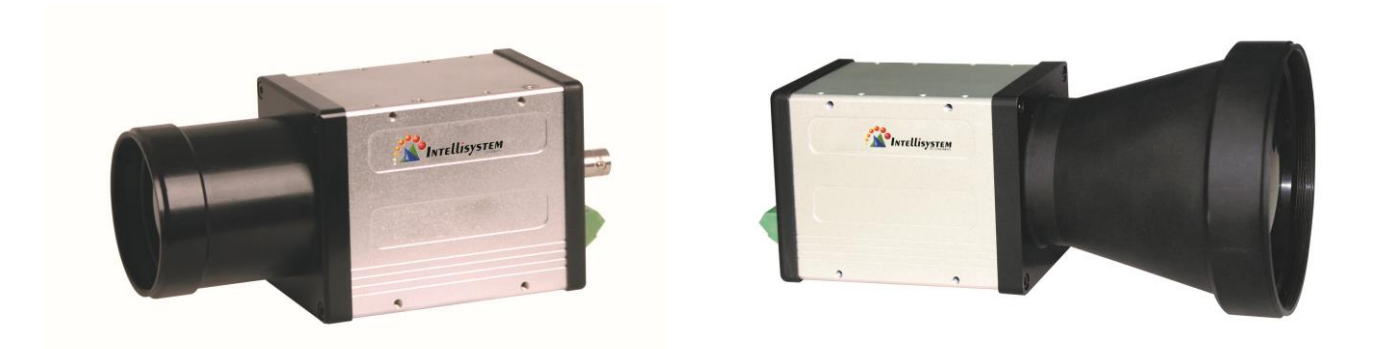

#### **Intellisystem Technologies S.r.l.**

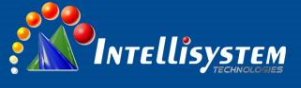

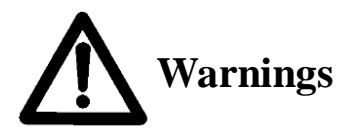

- Please avoid aiming the lens at extreme high temperature radiation source, such as the sun, molten steel or laser in any situation; otherwise the detector may be damaged.
- Please do not touch the lens to avoid contaminating and damaging. Please pay attention to protect the lens to avoid causing abrasion, scratches even breaches, otherwise, it will affect the device performance badly, even damage the device.
- This device is a precise optoelectronic product. Please protect it properly during usage, storage and transportation, where improper use (such as drop and collision) will cause damage to the device. If the internal connection is broken during the assembly process or the apparatus is damped (rain wet), the performance will be reduced and even the device will be damaged.
- Make sure that the power control connection is reliable. If the power control wire is in bad connection, it will damage the device.
- Ensure the proper connection of power control cable and data cable. Wrong connection may cause damage to the device.
- Do not swag fiercely or collide the device during transportation, otherwise, it will cause performance-reduction and even damage to it.
- Please use the specified power supply; otherwise, it will cause improper working, even damaging the apparatus.

If the product works abnormally, please contact the dealer or the nearest after-sale service center. Please do not dismantle or replace it in any manners.

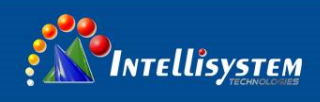

## **Table of Contents**

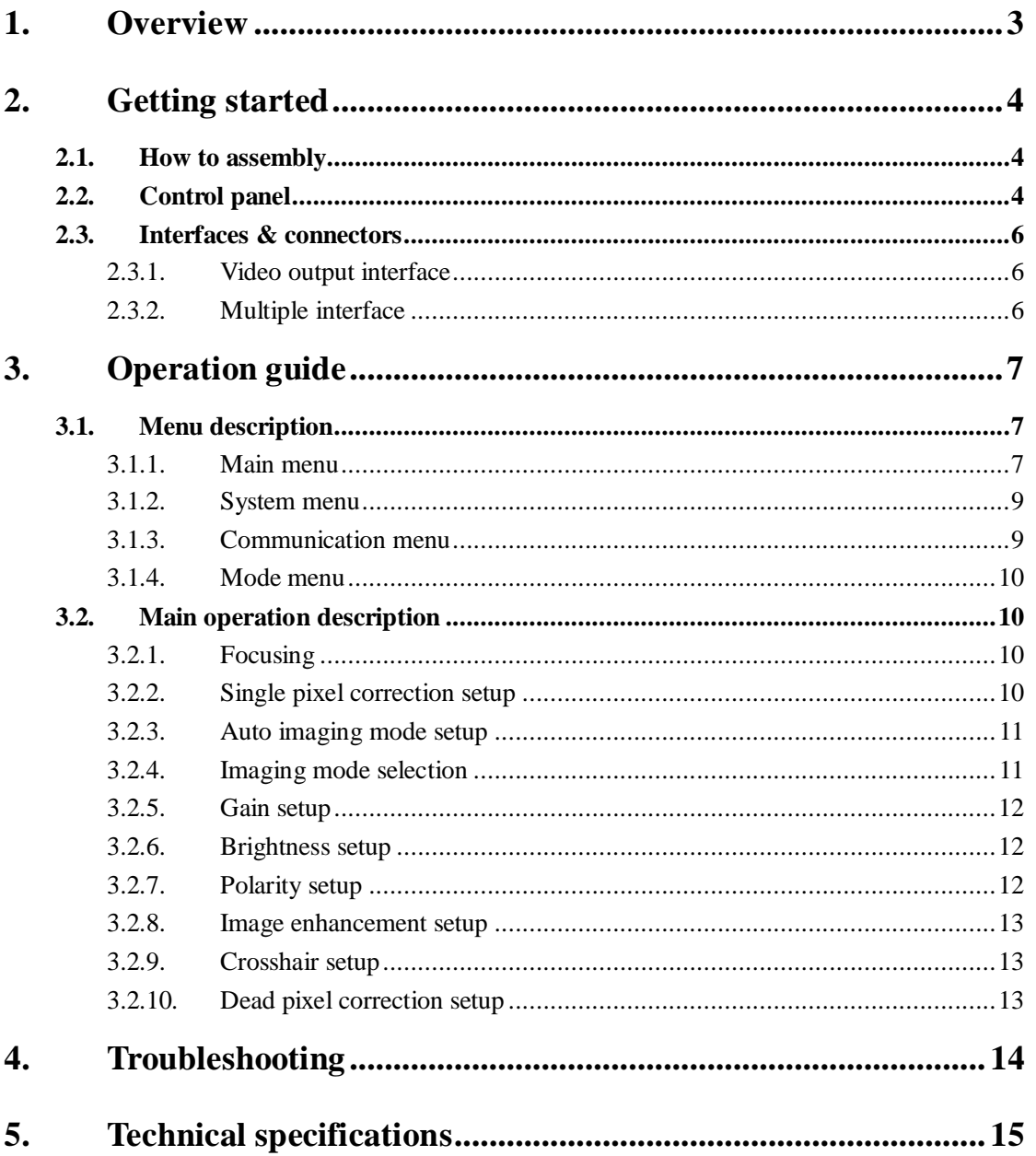

**Intellisystem Technologies S.r.l.** 

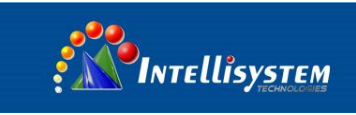

## <span id="page-3-0"></span>**1. Overview**

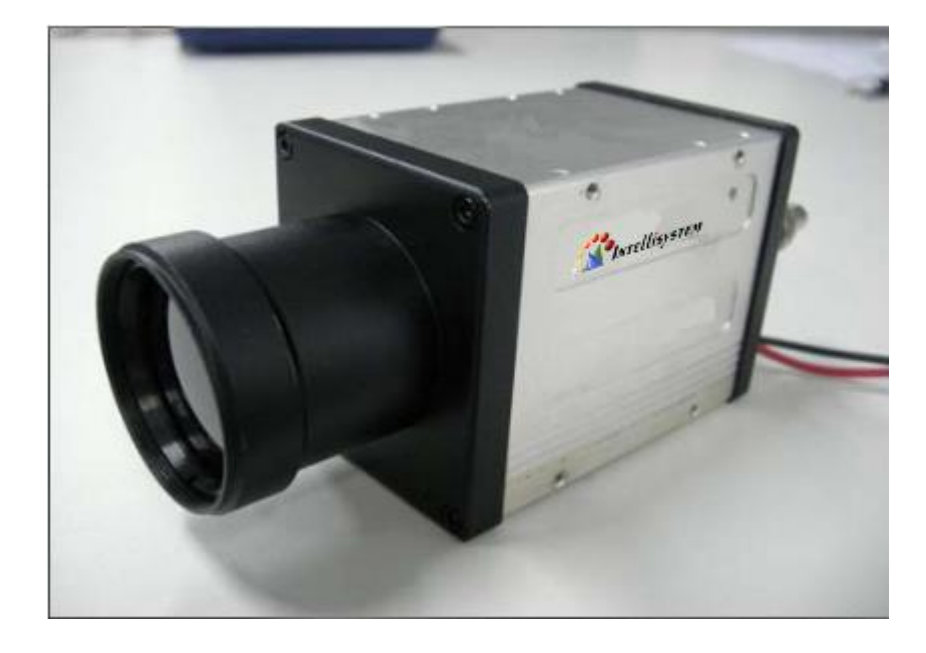

The **Figure.1.1** shows the overall dimension of the camera.

**Figure.1.1 Overview of the camera**

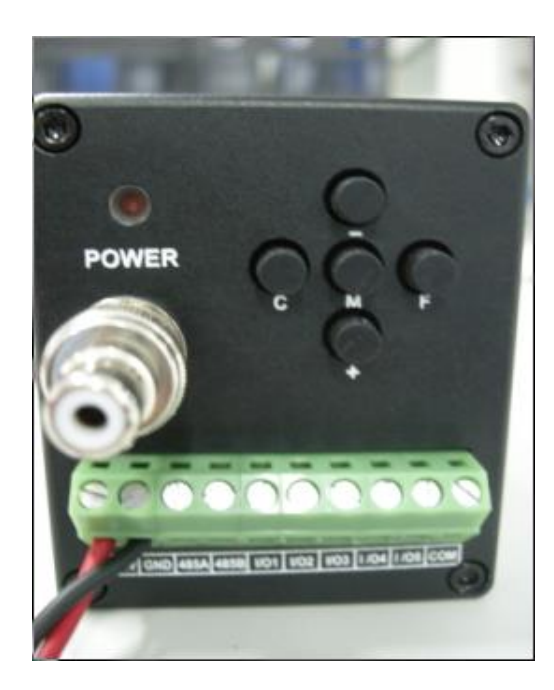

**Figure.1.2 Back of the camera**

**Intellisystem Technologies S.r.l.** Via Augusto Murri, 1 - 96100 Siracusa - Phone +39 (0)931-1756256 / +39 (0)2-87167549 - Mobile (+39) 335 1880035 em@il: info@intellisystem.it WEB: http://www.intellisystem.it

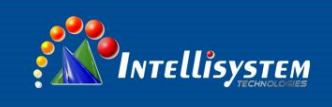

## <span id="page-4-0"></span>**2. Getting started**

### <span id="page-4-1"></span>**2.1. How to assembly**

- 1.Check all units are in accordance with the packing list.
- 2.Make sure all parts are well-protected in the carry case.
- 3.Carefully take out the camera and other accessories.
- 4.Connect the video connector to the monitor.
- 5.Connect the power adapter and power cable
- 6.Connect the power cable to the power supply to power on the camera.

### <span id="page-4-2"></span>**2.2. Control panel**

The camera provides a control panel with five shortcut keys with various functions. The below is the figure of the control panel:

**4**

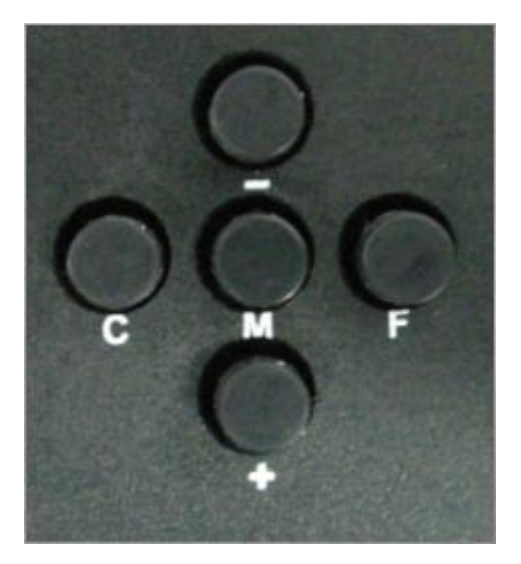

**Figure.2.2.1 Control panel**

**Intellisystem Technologies S.r.l.** 

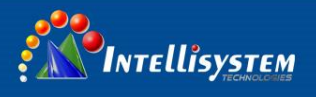

The five keys have the below functions respectively:

- **+ UP** key. When the menu is activated, press **UP** to adjust the selected parameters. The parameter value will be increased after pressing. When the menu is not activated, press **UP** to focus forwards.
	- **- DOWN** key. When the menu is activated, press **DOWN** to adjust the selected parameters. The parameter value will be decreased after pressing. When the menu is not activated, press **DOWN** to focus backwards.
- **M MEMU** key. Press to activate or hide the menu. Press **MENU** to select the parameter, and modify the parameter value via **UP** or **DOWN** keys. Continuing pressing **MENU** key, the function option will be selected circularly. After one cycle, the menu will disappear and the change will be saved. The parameter setting will be the last-time setting after restarting next time.
- **C Calibration** key. Long press (≥3s) to do calibration manually.
- **F Setting** key. Press to activate the setting menu. (Do not suggest the end-user to change the settings)

#### **Intellisystem Technologies S.r.l.**

Via Augusto Murri, 1 - 96100 Siracusa - Phone +39 (0)931-1756256 / +39 (0)2-87167549 - Mobile (+39) 335 1880035 em@il: info@intellisystem.it WEB: http://www.intellisystem.it

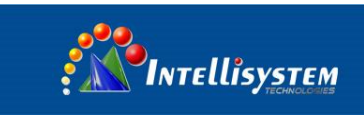

### <span id="page-6-0"></span>**2.3. Interfaces & connectors**

### <span id="page-6-1"></span>**2.3.1. Video output interface**

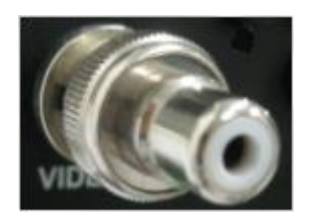

**Figure.2.3.1.1 Video output interface**

<span id="page-6-2"></span>The above figure is a BNC video output interface.

### **2.3.2. Multiple interface**

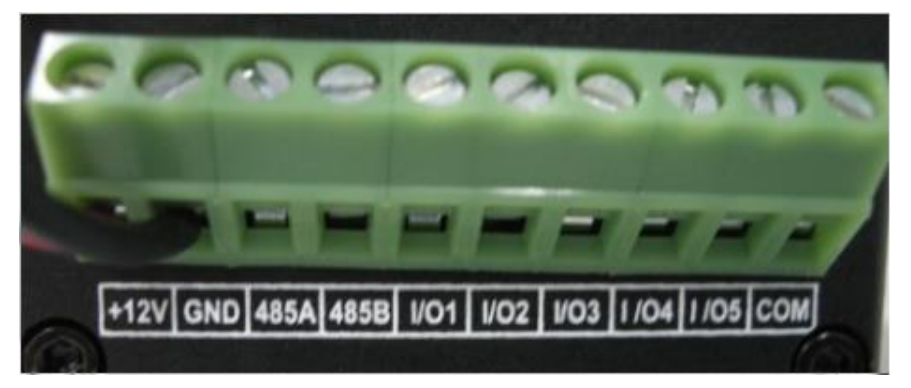

**Figure.2.3.2.1 Multiple interface**

The definition of each pin is as below:

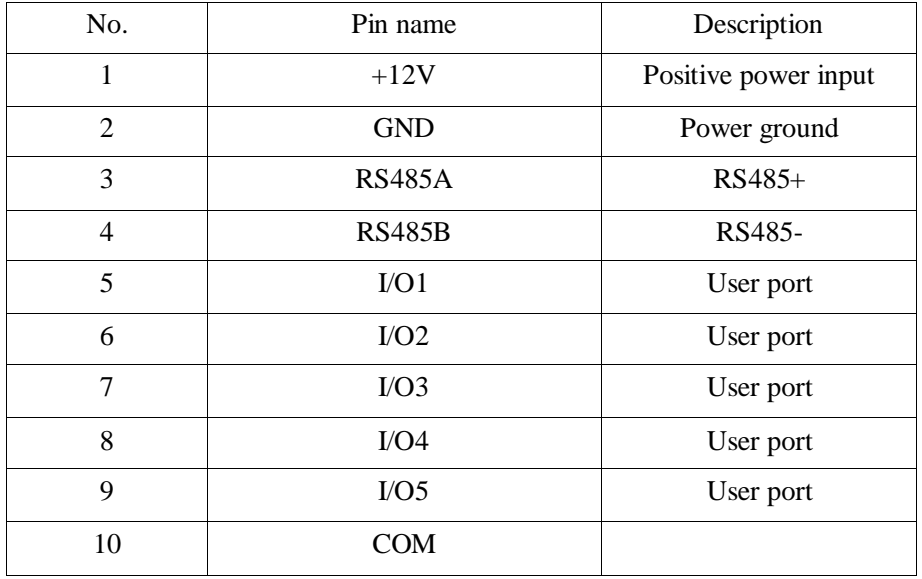

#### **Intellisystem Technologies S.r.l.**

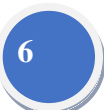

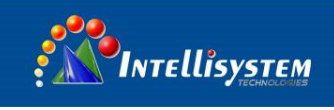

## **3. Operation guide**

### <span id="page-7-1"></span>**3.1. Menu description**

### <span id="page-7-2"></span>**3.1.1. Main menu**

Press **MENU** button to activate main control menu. Press **UP** or **DOWN** button to change the

**7**

Option value. Press **MENU** button until **Exit**: option is selected and press **UP** button or **DOWN**

button to exit.

<span id="page-7-0"></span>.

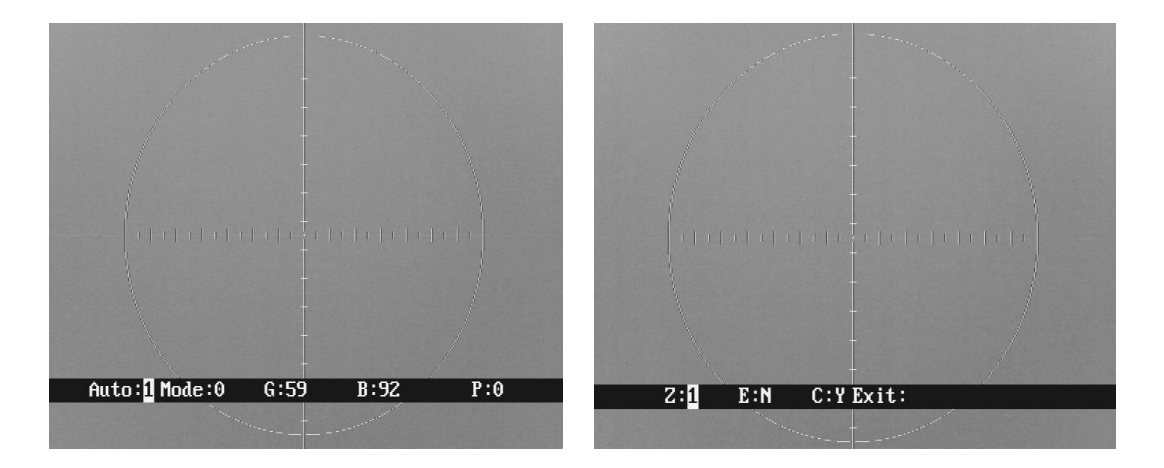

#### **Figure.3.1.1.1 Main menu interface**

- Auto: XXX Display the current image auto mode. Three options:
	- 0: manual gain, manual brightness;
	- 1: manual gain, auto brightness;
	- 2: auto gain, auto brightness;
- **Mode: XXX** Display the current image mode. There are 10 options, where 0 and 1 are fixed factory default settings and 2-9 are user-defined settings.

**Intellisystem Technologies S.r.l.** 

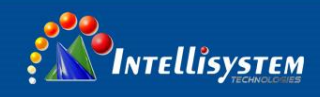

0: Suitable for observation of big-object under good weather condition

1: Suitable for observation of target within sky-line under good weather condition

**8**

2~9: User-defined based on different practical occasions.

**Note:** when Auto 0 and 1, Mode X cannot be adjusted; when Auto 2, Mode X can be adjusted.

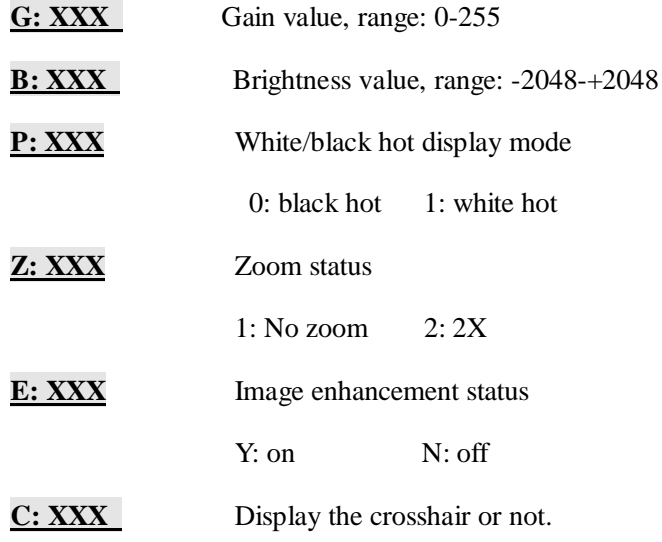

**Exit:** Exit crosshair menu. Press **MENU** button to select the **Exit** option and press **UP** button to exit the menu.

**Note:** When exiting the main menu, any change will be saved automatically and will also be used when restarting next time.

**Mode: XXX** can only choose the existed mode, but can not adjust it.

**Intellisystem Technologies S.r.l.** 

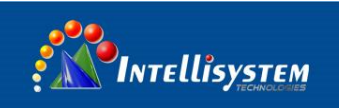

#### <span id="page-9-0"></span>**3.1.2. System menu**

Press **F** button and enter the password: MC+—MC, will pop up the below interface:

Com: Mode: AF: RS: Video: Protect: Alarm: Recover Exit:

#### **Figure.3.1.2.1 System menu**

- AF: XXX automatic focusing;
- **RS: XXX** Set the zeroing parameter
- **Video: XXX** Set the image quality
- **Protect: XXX** Set the switch status to protect the detector from being burned

Y: on N: off

- Alarm: XXX Reserved for alarm;
- **Recover: XXX** Recover all menus setting for factory default
- **Exit:** Exit setting menu. Press **MENU** button to select the **Exit** option and press **UP** button to exit the menu.

#### <span id="page-9-1"></span>**3.1.3. Communication menu**

In System menu, press **M** button to select **Com: XXX**, and press + or – button to enter the password: +-MC+-, will pop up the below interface:

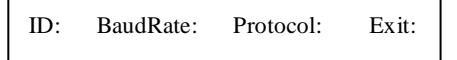

**Figure.3.1.3.1 Communication menu**

- **ID: XXX** ID number, range:  $0 \sim +255$ .
- **BaudRate: XXX** Set Baud rage value;

Protocol: XXX Select the communication protocol. Three options: INTELLISYSTEM, PELCO-D and PELCO-P;

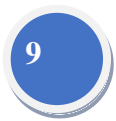

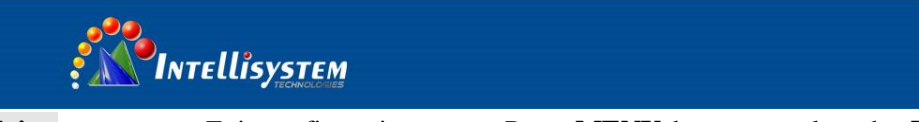

**Exit:** Exit configuration setup. Press **MENU** button to select the **Exit** option and press **UP** button to exit the menu.

### <span id="page-10-0"></span>**3.1.4. Mode menu**

In System menu, press **M** button to select **Mode: XXX** and press + or – button to enter the password: +-MC+-, will pop up the below interface:

Mode: Gain: Bright: Save: Exit:

# **10**

#### **Figure.3.1.4.1 Mode menu**

Gain: XXX Gain value, range:  $0 \rightarrow +255$ ;

**Bright: XXX** Brightness value, range: -2048~+2048;

**Save: XXX** Save configuration setup;

**Exit:** Exit configuration setup. Press **MENU** button until **Exit** option is selected and press **UP** button or **DOWN** button to exit.

#### <span id="page-10-1"></span>**3.2. Main operation description**

#### <span id="page-10-2"></span>**3.2.1. Focusing**

When there is no menu displayed, press **UP** or **DOWN** button to adjust the focus, or press the **UP**  and **DOWN** buttons at the same time to do autofocus.

#### <span id="page-10-3"></span>**3.2.2. Single pixel correction setup**

Press **C** button to do single pixel correction.

#### **Note:**

- Camera will do single pixel correction automatically for several time when power on.
- After start-up, since the camera is in thermal equilibrium processing, it may need single pixel

correction for several times. After about 45 minutes, the system reaches thermal equilibrium.

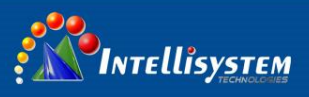

If so, the system usually has no need to do single pixel correction.

 The camera running built-in calibration mechanism can do calibration anytime. Besides, it is normal when you hear some "click" noise during calibration.

### <span id="page-11-0"></span>**3.2.3. Auto imaging mode setup**

**Setup**: Press **MENU** button until **Auto: XXX** is activated, press **UP** button or **DOWN** button to select needed mode.

**11**

Exit: Press **MENU** button until **Exit:** option is selected and press **UP** button or **DOWN** button to exit.**.**

Note: There are three modes:

- **Auto 0**: Manual gain, manual brightness. The camera will not adjust brightness and gain automatically according to the observed object.
- **Auto 1**: Manual gain, auto brightness. The camera adjusts brightness automatically according to the observed object and you may adjust gain manually.
- **Auto 2**: Auto gain, auto brightness. The camera can adjust both brightness and gain automatically according to the observed object.

#### <span id="page-11-1"></span>**3.2.4. Imaging mode selection**

- **Setup**: Press **MENU** button until **Mode: XXX** is activated and press **UP** button or **DOWN**  button to select needed mode.
- Exit: Press **MENU** button until **Exit:** option is selected and press **UP** button or **DOWN** button to exit.

**Note:** The camera has ten modes under **Auto**: XXX mode, where 0,1 are fixed factory default and  $2~9$  are user-defined. Herein, user can only choose the mode but not able to adjust.

#### <span id="page-12-0"></span>**3.2.5. Gain setup**

- **Setup:** Press **MENU** button until **G: XXX** option is selected. Press **UP** button or **DOWN** button to adjust gain parameter value**.**
- Exit: Press **MENU** button until **Exit:** option is selected and press **UP** button or **DOWN** button to exit.

**Note:** this function is only valid when the auto imaging mode setup is **Auto 0** or **Auto 1**. In **Auto 2** mode, gain is automatically adjusted. When pressing **MENU** button, menu will skip gain setup option.

**12**

#### <span id="page-12-1"></span>**3.2.6. Brightness setup**

- **Setup:** Press **MENU** button until **B: XXX** option is selected. Press **UP** button or **DOWN** button to adjust brightness parameter value.
- Exit: Press **MENU** button until **Exit**:option is selected and press **UP** button or **DOWN** button to exit.

Note: This function is only valid when the auto imaging mode setup is Auto 0. In Auto 1 and Auto 2, brightness is automatically adjusted. When pressing **MENU** button, menu option will skip brightness adjustment option.

#### <span id="page-12-2"></span>**3.2.7. Polarity setup**

- **Setup:** Press **MENU** button until **P: XXX** is selected. Press UP button or **DOWN** button to select black hot /white hot display mode.
- Exit: Press **MENU** button until **Exit**:option is selected and press **UP** button or **DOWN**  button to exit.

**Intellisystem Technologies S.r.l.** 

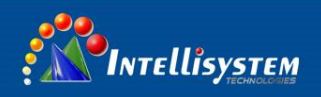

#### <span id="page-13-0"></span>**3.2.8. Image enhancement setup**

- **Setup:** Press **MENU** button until **E: XXX** option is selected. Press **UP** button or **DOWN** button to set needed enhancing state.
- Exit: Press **MENU** button until **Exit**: option is selected and press **UP** button or **DOWN** button to exit.

**Note:** Image enhancement can improve the observation effect, but may decrease the Signal-to-Noise. This function is disabled in Mode 8.

<span id="page-13-1"></span>**3.2.9. Crosshair setup**

**Setup:** Press **MENU** button until **C: XXX** menu option is activated; Press **UP** button or **DOWN** button to setup needed enhancing state.

**Exit:** Press **MENU** button until **Exit**:option is selected and press **UP** button or **DOWN** button to exit.

**Note:**

<span id="page-13-2"></span>Set the calibration parameter if the images are non-uniformity

#### **3.2.10. Dead pixel correction setup**

**Setup: Manually Setup:** press **F** button and **UP** button at the same time to activate dead pixel correction setup. Press **UP** button or **DOWN** button to move crosshair central dot to dead pixel position, and then press **C** button (calibration function) to replace current dead pixel (press **C** button again to cancel).

**Exit**: Press **MENU** button to select **Esc**, and then press **UP** button to exit.

**Note:** If immovable dead pixel exists in the image, calibration can not be done by pressing **C**  button to activate dead pixel correction setup.

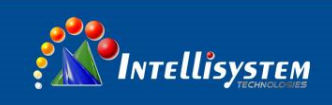

## <span id="page-14-0"></span>**4. Troubleshooting**

Please follow the below table to diagnose and solve the problem. If problem is still exited, please

contact our service center.

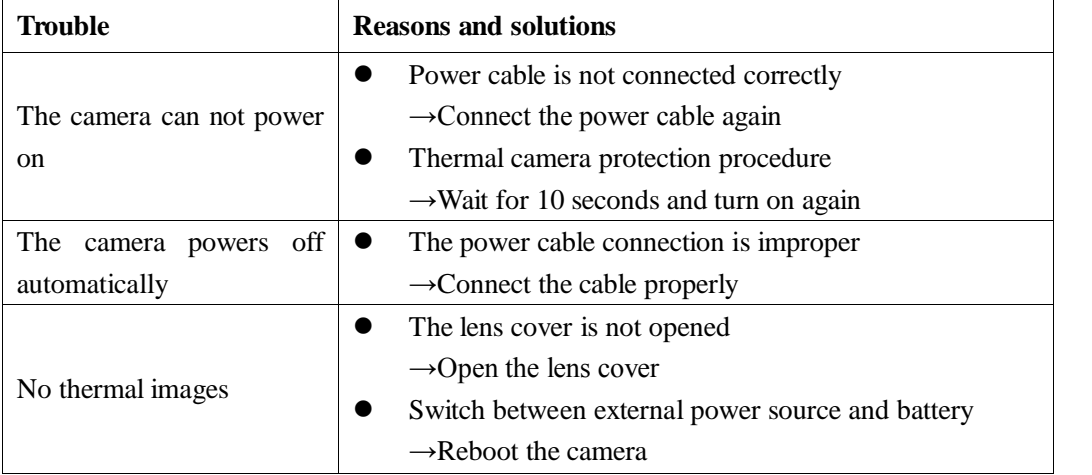

Intellisystem Technologies S.r.l.

Via Augusto Murri, 1 - 96100 Siracusa - Phone +39 (0)931-1756256 / +39 (0)2-87167549 - Mobile (+39) 335 1880035 em@il: info@intellisystem.it WEB: http://www.intellisystem.it

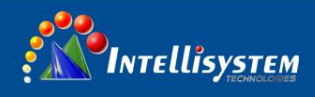

## <span id="page-15-0"></span>**5. Technical specifications**

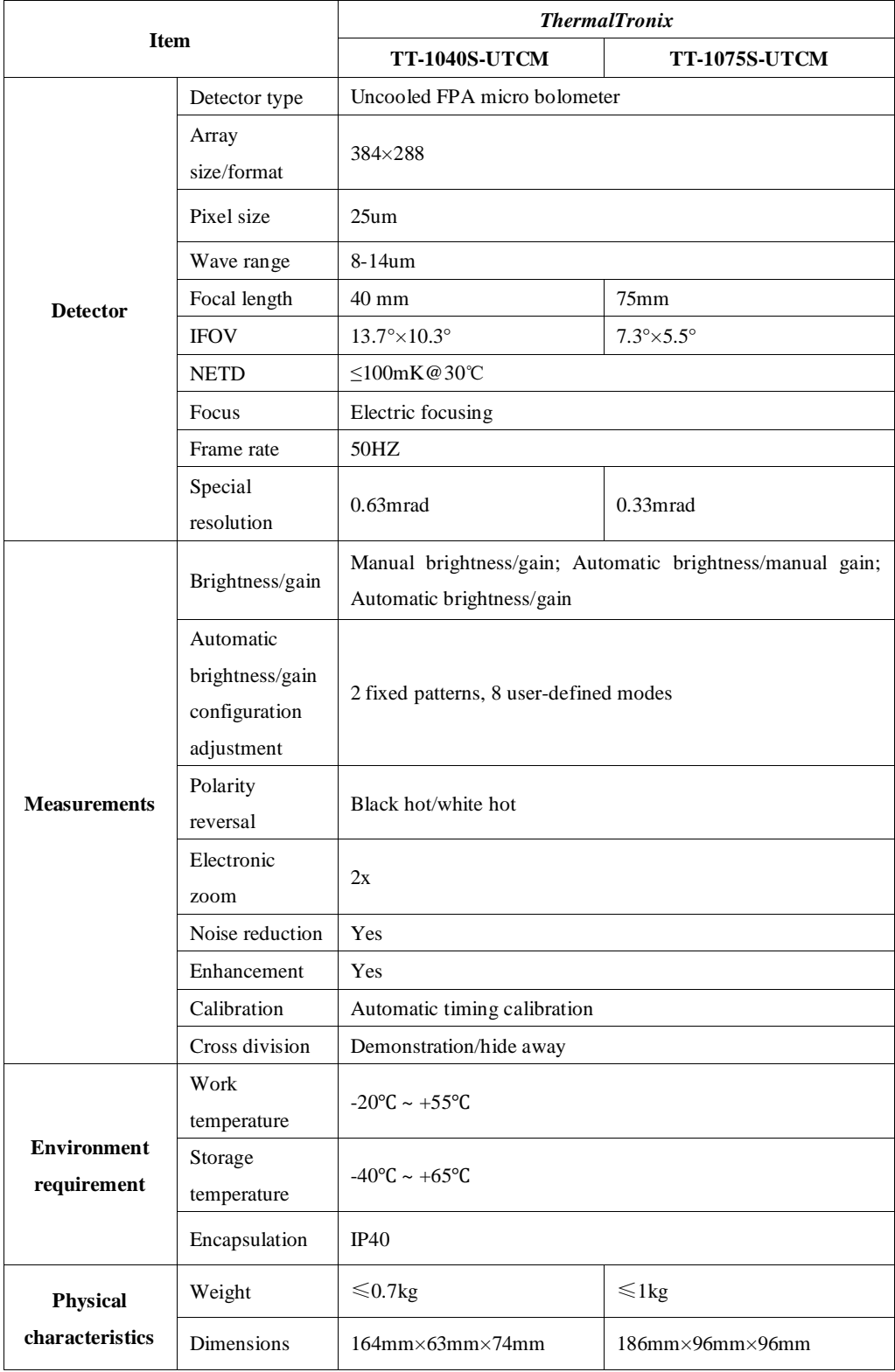

**Intellisystem Technologies S.r.l.** 

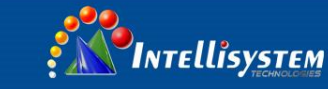

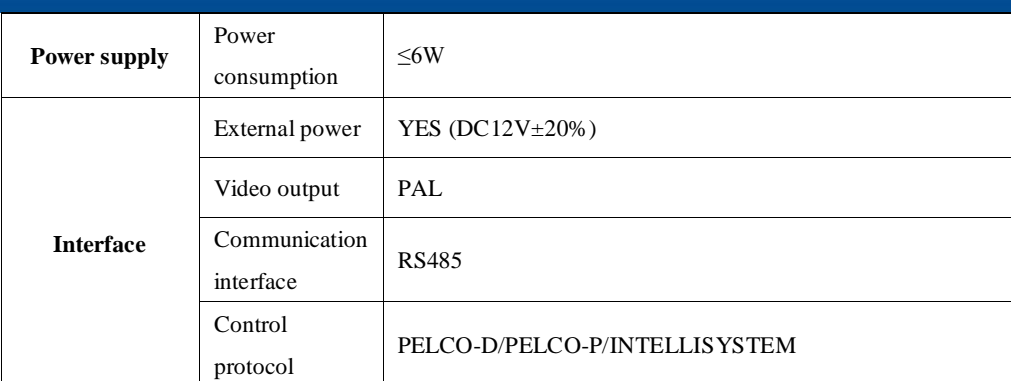

**16**

Intellisystem Technologies S.r.l.